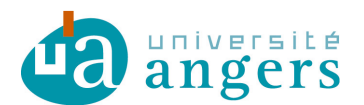

DDN-SAMI Contributeur : Christophe Delalande Version : 2

# GESTION DES IDENTITÉS ZIMBRA

## 1. Objectif

Zimbra permet de gérer plusieurs identités (Avatars) pour un même compte. Cela permet d'envoyer des messages sous une identité différente, identité à laquelle on pourra attacher une signature différente et paramétrer une adresse mail de retour différente. C'est une solution possible pour simuler, pour partie du moins, les adresses fonctionnelles. Ainsi, par exemple, je peux créer une identité "Service informatique de l'IUT". Le champ expéditeur à réception du courrier aura cet intitulé. L'adresse mail qui apparaîtra sera celle définie comme adresse de réponse de l'identité (avatar). Cela permet aussi d'attacher des informations de compte différents, alias, sur une identité principale (par exemple en cas de changement de nom d'usage)

NOTE : Les adresses mails des avatars devront faire partie du domaine *univ-angers.fr*

### 2. Créer un avatar (identité)

1. Aller dans le menu "Préférences"

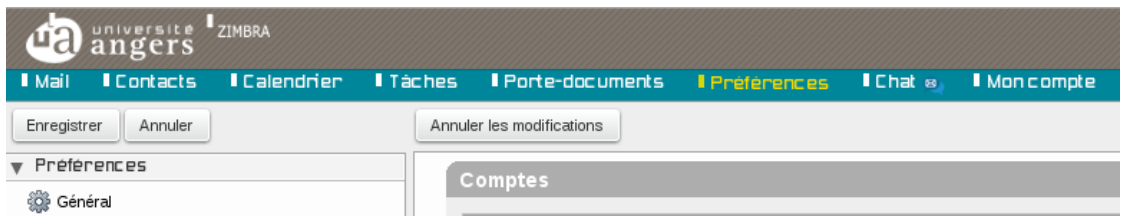

2. Choisir l'option "Comptes" dans le bandeau de gauche

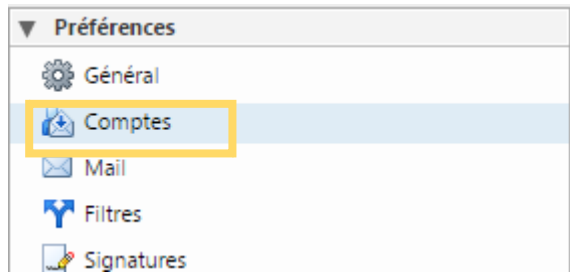

3. Vérifier les comptes existants

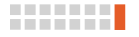

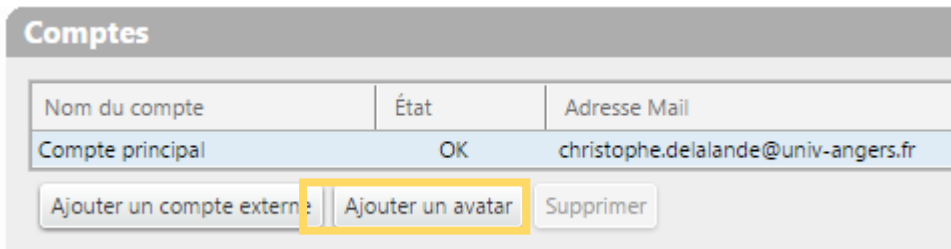

Cliquer sur "Ajouter un avatar".

Saisir le nom que vous souhaitez utiliser pour cette nouvelle identité (Avatar) Saisir l'adresse mail qui apparaîtra en en-tête de vos mails. (L'adresse proposée est celle de votre identité principale mais vous pouvez la modifier).

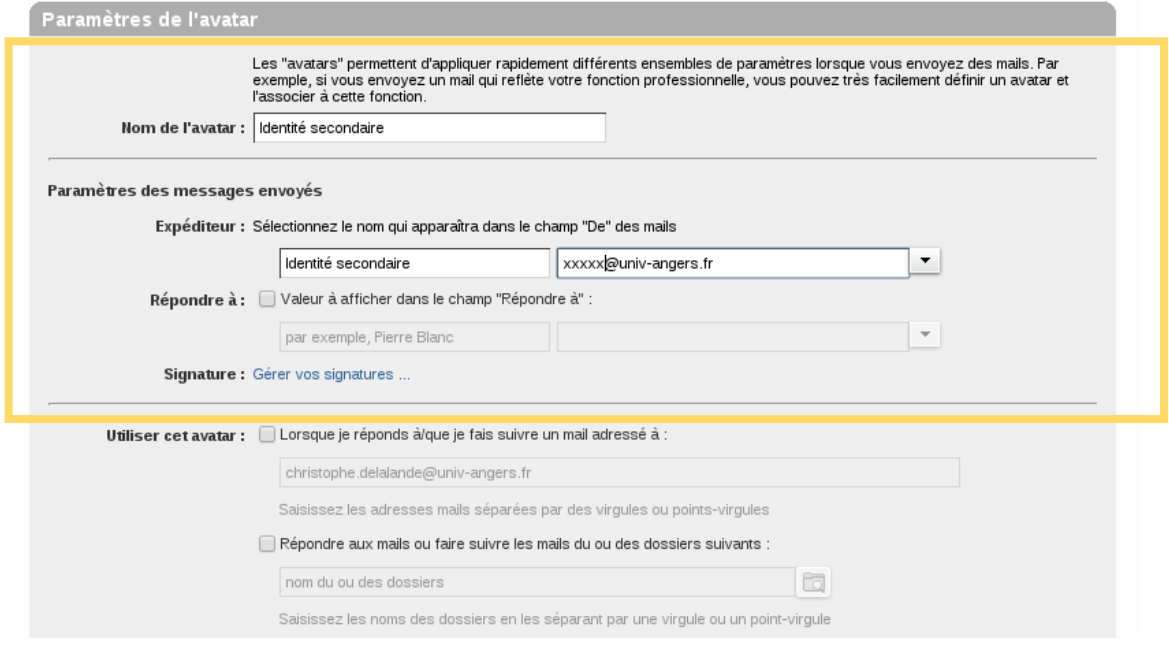

- 4. Paramétrer les options supplémentaires pour une utilisation automatique de cette identité. Il est fortement déconseillé d'utiliser ces options, l'utilisation des identités multiples doit être faite de façon réfléchie et volontaire.
- 5. Comme pour tous les autres comptes, il est possible d'attacher une signature différente à chaque identité.

Cliquer sur Gérer vos signatures…

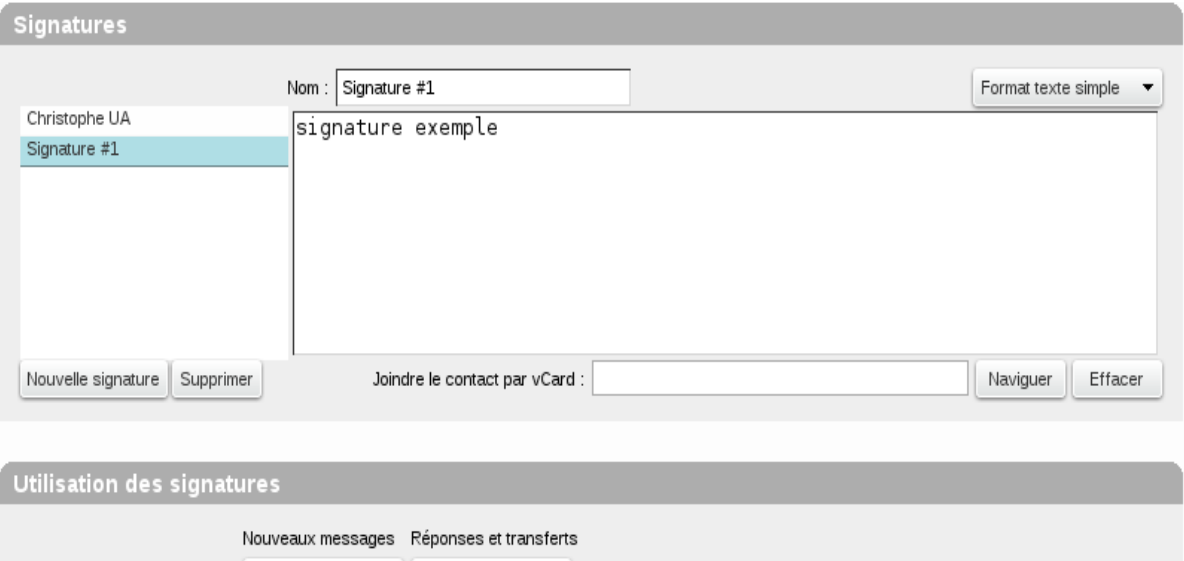

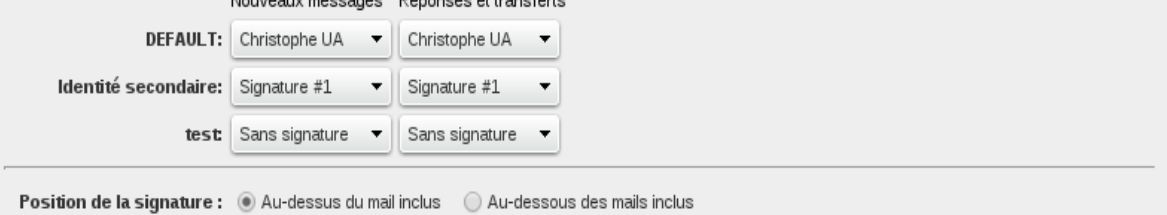

L'écran présente les signatures existantes (vous pouvez les créer avant l'ajout d'un nouveau compte ou avatar, dans le menu "Préférences" choisissez l'option Signatures).

Si la signature existe vous l'affectez à votre nouvelle avatar sous la rubrique "Utilisation des signatures".

Si elle n'existe pas, vous la créez sous la rubrique Signatures / Nouvelle signature, puis vous l'assignez comme précédemment.

#### **N'oubliez pas d'enregistrer vos modifications !**

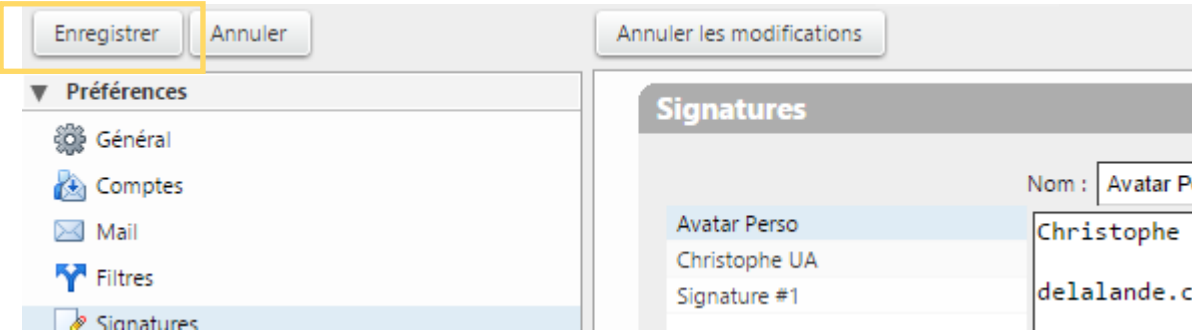

L'application revient alors sur l'onglet Mail

- 6. Revenir sur Préférences/Comptes et enregistrer les modifications
- 7. Vous pouvez, avant l'étape 5, enregistrer les paramétrages de vos avatars. Vous retournez alors sur l'onglet Mail. Aller sur Préférences/Signatures et gérer vos affectations de signatures comme précédemment.

## 3. Utiliser une identité (avatar)

Créer un nouveau mail et choisir l'identité (Avatar) souhaité dans l'option Expéditeur (liste déroulante avec vos comptes et avatars).

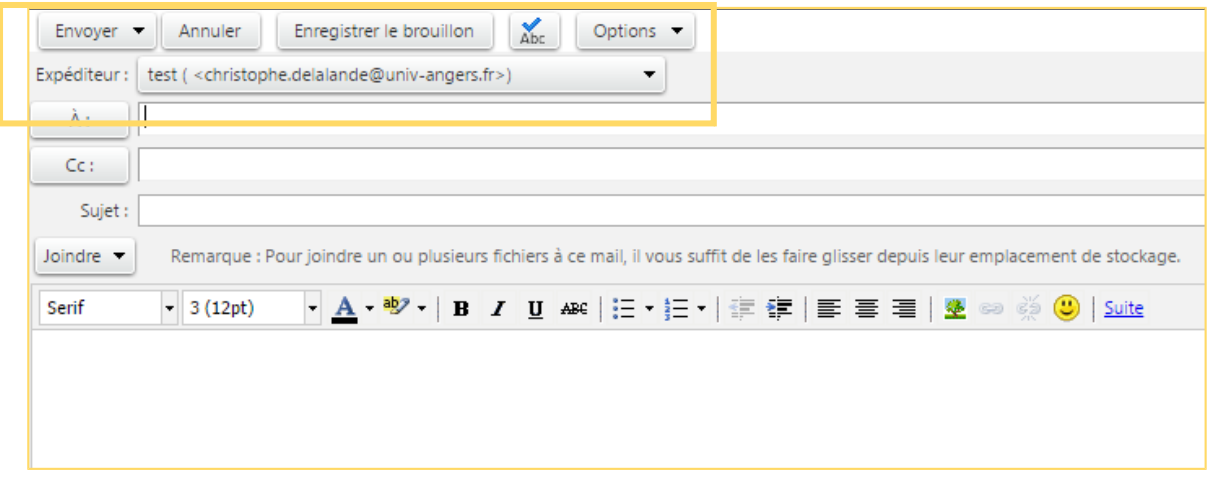

## 4.Alias sur une identité principale

Le principe est rigoureusement identique, à la différence que l'on ne créé pas d'avatar. Exemple :

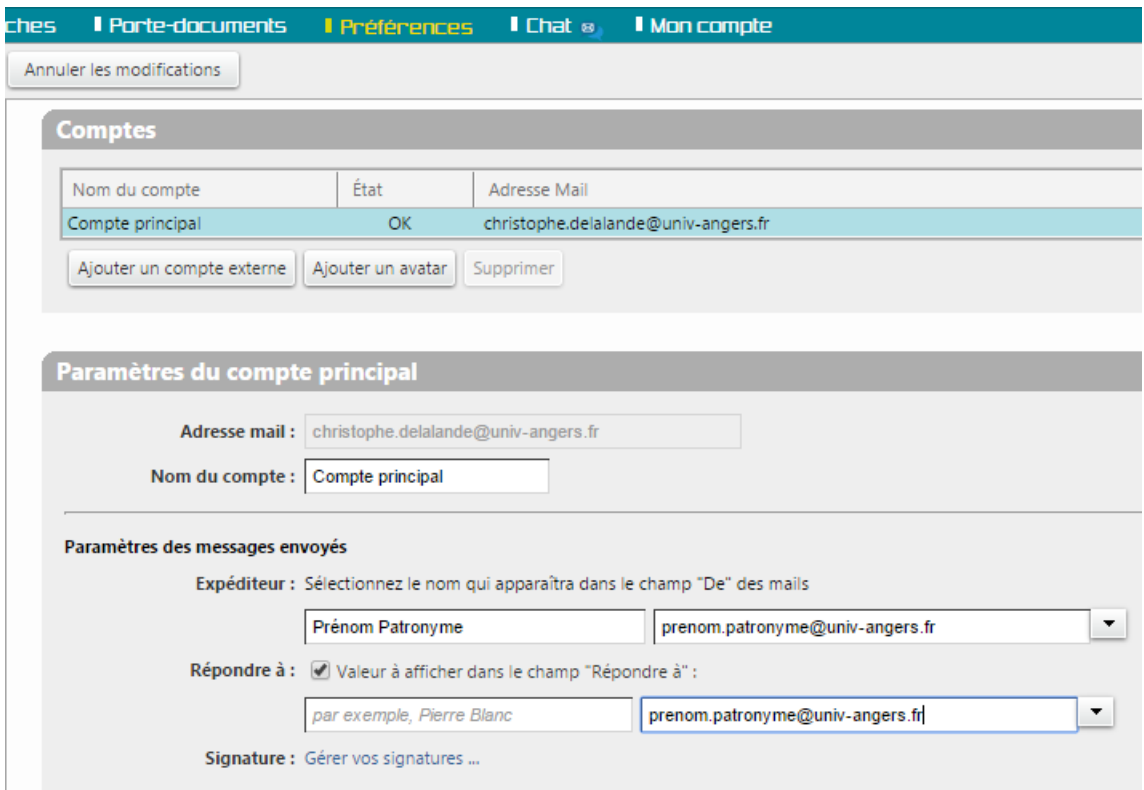

Avec Patronyme le nom que je veux voir apparaître et prenom.patronyme l'adresse associée.

PENSEZ AUSSI A MODIFIER VOTRE SIGNATURE POUR QU'ELLE SOIT EN ACCORD AVEC VOTRE ALIAS.